# TEMA 2

# Tablas de Datos y Propiedades de Campos

#### **[TABLA DE DATOS](#page-1-0)**

- $\leftarrow$  Crear una tabla de Datos
- $\downarrow$  La clave principal
- $\overline{\phantom{a}}$  Guardar una tabla.
- $\leftarrow$  Cerrar una tabla

#### *<b>[PROPIEDADES DE LOS CAMPOS](#page-4-0)*

- $\overline{+}$  Tamaño del campo
- Formato del campo
- $\overline{\text{4}}$  Máscara de entrada
- Valor predeterminado
- $\overline{\phantom{a}}$  Regla de validación
- $\overline{\phantom{a}}$  Texto de validación
- **←** Requerido
- $\leftarrow$  Permitir longitud cero

# <span id="page-1-0"></span>**TABLA DE DATOS**

#### **Crear una tabla de Datos**

Aquí veremos cómo **crear una tabla de datos** para poder en las unidades didácticas siguientes **introducir datos** en la base de datos y luego trabajar con éstos utilizando las ventajas que nos proporciona Access2003.

**Una de las formas** más rápida de llegar a la vista diseño es desde la ventana **Base de datos** con el objeto **tablas** seleccionadas, haciendo doble clic en la opción **Crear una tabla en vista Diseño**.

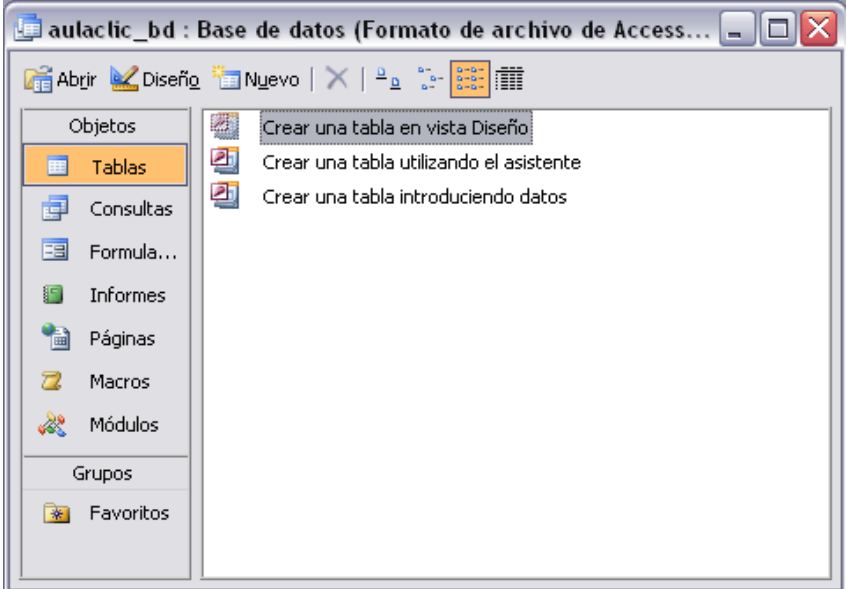

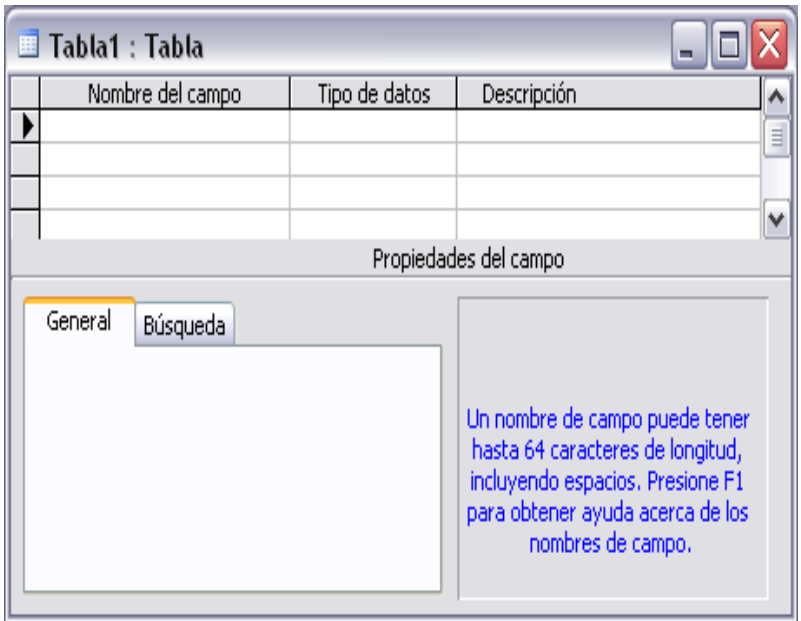

Aparecerá la ventana **Diseño de tabla**:

En la barra de título tenemos el **nombre de la tabla** (como todavía no hemos asignado un nombre a la tabla, Access le ha asignado un nombre por defecto Tabla1; a continuación tenemos la **rejilla donde definiremos las columnas** que componen la tabla, se utiliza una línea para cada columna, así en la primera línea (fila) de la rejilla definiremos la primera columna de la tabla y así sucesivamente. En la parte inferior tenemos a la **izquierda** dos fichas (**General** y **Búsqueda**) para definir **propiedades del campo** es decir características adicionales de la columna que estamos definiendo. Y a la **derecha**  tenemos un recuadro con un texto que nos da algún tipo de **ayuda** sobre lo que tenemos que hacer, por ejemplo en este nomento el cursor se encuentra en la primera fila de la rejilla en la columna Nombre del campo y en el recuadro inferior derecho Access nos indica que el nombre de un campo puede tener hasta 64 caracteres.

# Vamos rellenando la rejilla definiendo cada una de las columnas que compondrá la tabla:

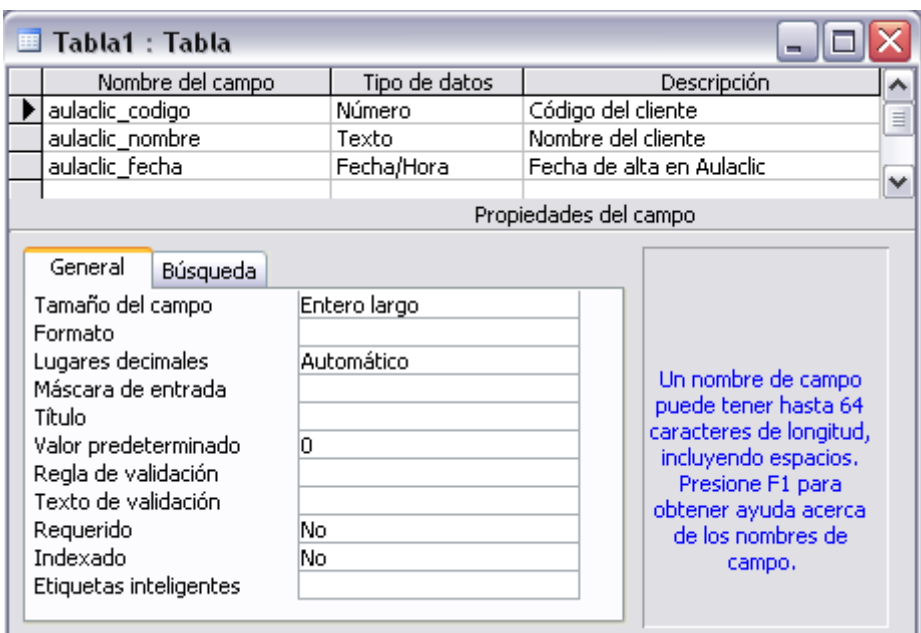

#### Texto Texto Memo Número Fecha/Hora Moneda Autonumérico Sí/No Objeto OLE **Hipervínculo** Asistente para bús

En la primera fila escribir el nombre del primer campo, al pulsar la tecla **INTRO** pasamos al tipo de datos, por defecto nos pone **Texto** como tipo de dato. Si queremos cambiar de tipo de datos, hacer clic sobre la flecha de la lista desplegable de la derecha y elegir otro tipo.

Observa como una vez tengamos algún tipo de dato en la segunda columna, la parte inferior de la ventana, la correspondiente a **Propiedades del campo** se activa para poder indicar más características del campo, características que veremos con detalle en la unidad temática siguiente.

A continuación pulsar la tecla **INTRO** para ir a la tercera columna de la rejilla.

Esta tercera columna no es obligatorio utilizarla ya que únicamente sirve para introducir un comentario, normalmente una descripción del campo de forma que la persona que tenga que introducir datos en la tabla sepa qué debe escribir ya que este cometario aparecerá en la barra de estado de la hoja de datos.

Repetir el proceso hasta completar la definición de todos los campos (columnas) de la tabla.

# **La clave principal**

Antes de guardar la tabla tendremos que asignar una clave principal.

La **clave principal proporciona un valor único para cada fila de la tabla** y nos sirve de **identificador de registros** de forma que con esta clave podamos saber sin ningún tipo de equivocación el registro al cual identifica. No podemos definir más de una clave principal, pero podemos tener una clave principal compuesta por más de un campo.

Para **asignar una clave principal** a un campo, seguir los siguientes pasos:

Hacer clic sobre el nombre del campo que será clave principal.

Hacer clic sobre el icono **Clave principal**  $\frac{8}{3}$  de la barra de herramientas.

A la izquierda del nombre del campo aparecerá una llave indicándonos que dicho campo es la clave principal de la tabla.

Si queremos definir una **clave principal compuesta** (basada en varios campos), seleccionar los campos pulsando simultáneamente la tecla **Ctrl** y el campo a seleccionar y una vez seleccionados todos los campos hacer clic en el icono  $\sqrt{8}$ .

Importante: Recordar que un campo o combinación de campos que forman la clave principal de una tabla no puede contener valores nulos y no pueden haber dos filas en la tabla con el mismo valor en el campo/s clave principal.

Cuando intentemos insertar una nueva fila con valores que infrinjan estas dos reglas, el sistema no nos deja crear la nueva fila y nos devuelve un error de este tipo:

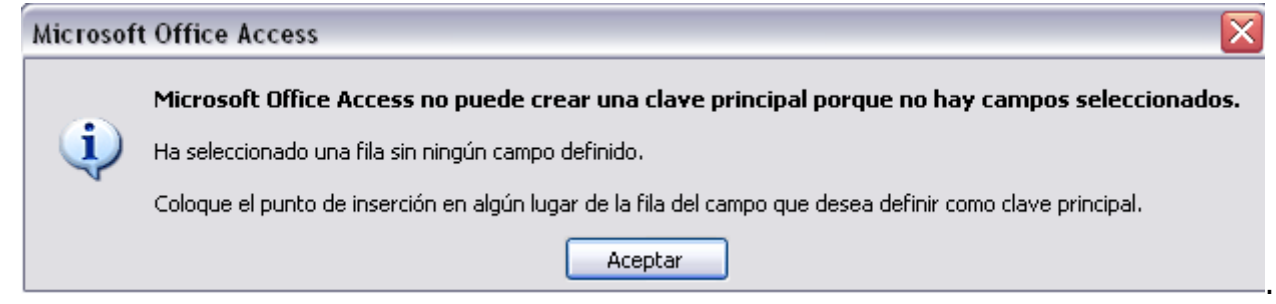

**Guardar una tabla.** Para guardar una tabla, podemos:

Ir al menú **Archivo** y elegir la opción **Guardar**.

O bien hacer clic sobre el botón **Guardar de la barra de herramientas.** 

Como nuestra tabla aún no tiene nombre asignado, aparecerá el siguiente cuadro de diálogo:

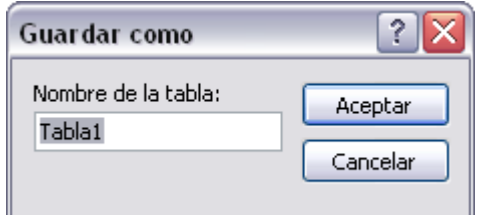

. Escribir el nombre de la tabla.

Hacer clic sobre el botón **Aceptar**

**Nota:** Si no hemos asignado clave principal antes de guardar la tabla, nos aparece un cuadro de diálogo avisándonos de ello, y preguntándonos si queremos que Access cree una, si le decimos que **Sí** nos añade un campo de tipo autonumérico y lo define como clave principal. Si le decimos que **No** se guarda la tabla sin clave principal ya que una clave principal en una tabla es conveniente pero no obligatorio.

# **Cerrar una tabla.**

Para cerrar una tabla, seguir los siguientes pasos:

Ir al menú **Archivo** y elegir la opción **Cerrar.**

O bien hacer clic sobre el botón **Cerrar**  $\mathbf{\times}$  de la ventana de la tabla de datos

# **Docente Responsable:** EDGAR RAMIREZ 4

# <span id="page-4-0"></span>**PROPIEDADES DE LOS CAMPOS**

Cada campo de una tabla dispone de una **serie de características** que proporcionan un control adicional **sobre la forma de funcionar del campo**. Las propiedades aparecen en la parte inferior izquierda de la ventana **Diseño de tabla** cuando tenemos un campo seleccionado.

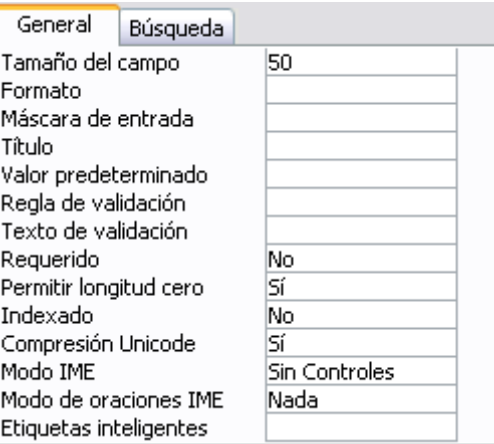

Las propiedades se agrupan en dos fichas, la ficha **General** donde indicamos las características generales del campo y la ficha **Búsqueda** en la que podemos definir una lista de valores válidos para el campo, esta última ficha está explicada en el tema 3 junto con el asistente de búsqueda.

Las propiedades de la ficha **General** pueden cambiar para un tipo de dato u otro mientras que las propiedades de la ficha **Búsqueda** cambian según el tipo de control asociado al campo.

Hay que tener en cuenta que si se modifican las propiedades de un campo después de haber introducido datos en él se pueden perder estos datos introducidos.

A continuación explicaremos las propiedades de que disponemos según los diferentes tipos de datos.

**<sup>↓</sup> Tamaño del campo** ● Para los campos **Texto**, esta propiedad determina el número máximo de caracteres que se pueden introducir en el campo. Siendo por defecto de **50** caracteres y valor máximo de **255**.

Para los campos **Numérico**, las opciones son:

**Byte** (equivalente a un carácter) para almacenar valores enteros entre 0 y 255.

**Entero** para valores enteros comprendidos entre -32.768 y 32.767.

Entero largo **Byte** Entero Entero largo Simple Doble Id. de réplica Decimal

**Entero largo** para valores enteros comprendidos entre -2.147.483.648 y 2.147.483.647.

**Simple** para la introducción de valores comprendidos entre -3,402823E38 y -1,401298E-45 para valores negativos, y entre 1,401298E-45 y 3,402823E38 para valores positivos.

**Doble** para valores comprendidos entre -1,79769313486231E308 y -4,94065645841247E-324 para valores negativos, y entre 1,79769313486231E308 y 4,94065645841247E-324 para valores positivos.

**Docente Responsable:** EDGAR RAMIREZ 5

**Id. de réplica** se utiliza para claves autonuméricas en bases réplicas.

**Decimal** para almacenar valores comprendidos entre -10^38-1 y 10^38-1 (si estamos en una base de datos .adp) y números entre -10^28-1 y 10^28-1 (si estamos en una base de datos .mdb)

# Los campos **Autonumérico** son **Entero largo**.

A los demás tipos de datos no se les puede especificar tamaño.

# **Formato del campo**

Esta propiedad se utiliza para personalizar la forma de presentar los datos en pantalla o en un informe.

Se puede establecer para todos los tipos de datos excepto el **Objeto OLE** y **Autonumérico**.

Para los campos **Numérico** y **Moneda**, las opciones son:

**Número general:** presenta los números tal como fueron introducidos.

**Moneda:** presenta los valores introducidos con el separador de millares y el símbolo monetario asignado en Windows como puede ser €.

**Euro:** utiliza el formato de moneda, con el símbolo del euro.

**Fijo:** presenta los valores sin separador de millares.

**Estándar:** presenta los valores con separador de millares.

**Porcentaje:** multiplica el valor por 100 y añade el signo de porcentaje (%).

**Científico:** presenta el número con notación científica.

Los campos **Fecha/Hora** tienen los siguientes formatos:

**Fecha general:** si el valor es sólo una fecha, no se muestra ninguna hora; si el valor es sólo una hora, no se muestra ninguna fecha. Este valor es una combinación de los valores de Fecha corta y Hora larga. Ejemplos: 3/4/93, 05:34:00 PM y 3/4/93 05:34:00 PM.

**Fecha larga:** se visualiza la fecha con el día de la semana y el mes completo. Ejemplo: Lunes 21 de agosto de 2000.

**Fecha mediana:** presenta el mes con los tres primeros caracteres. Ejemplo: 21-Ago-2000.

**Fecha corta:** se presenta la fecha con dos dígitos para el día, mes y año. Ejemplo: 01/08/00.

El formato **Fecha corta** asume que las fechas comprendidas entre el 1/1/00 y el 31/12/29 son fechas comprendidas entre los años 2000 y el 2029 y las fechas comprendidas entre el 1/1/30 y el 31/12/99 pertenecen al intervalo de años entre 1930 y 1999.

**Hora larga:** presenta la hora con el formato normal. Ejemplo: 17:35:20.

**Hora mediana:** presenta la hora con formato Pm o Am. Ejemplo: 5:35 Pm.

**Hora corta** presenta la hora sin los segundos. Ejemplo: 17:35.

Los campos **Sí/No** disponen de los formatos predefinidos **Sí/No**, **Verdadero/Falso** y **Activado/Desactivado**.

# **Sí**, **Verdadero** y **Activado** son equivalentes entre sí, al igual que lo son **No**, **Falso** y **Desactivado**.

**NOTA:** El control predeterminado para un dato **Sí/No** es la casilla de verificación por lo que en la vista **Hoja de Datos** los datos de este tipo aparecen como una casilla de verificación y no se ve el efecto de la propiedad formato. Si queremos ver el efecto tenemos que cambiar el control predeterminado en la ficha **Búsqueda** de las propiedades del campo, en la propiedad **Mostrar control** elegir el **Cuadro de texto** como te mostramos a continuación.

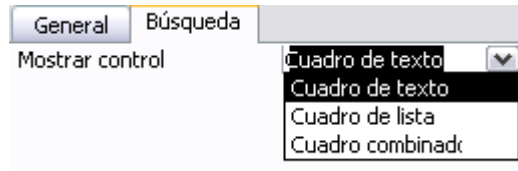

Los campos **Texto** y **Memo** no disponen de formatos predefinidos, para los campos **Texto** se tendrían que crear formatos personalizados.

**Lugares decimales** Esta propiedad nos permite indicar el número de decimales que queremos asignar a un tipo de dato **Numérico** o **Moneda**.

# **Máscara de entrada**

Se utiliza la máscara de entrada para facilitar la entrada de datos y para controlar los valores que los usuarios pueden introducir. Por ejemplo, puedes crear una máscara de entrada para un campo **Número de teléfono** que muestre exactamente cómo debe introducirse un número nuevo: () \_\_\_\_\_\_\_

Access dispone de un **Asistente para máscaras de entradas** que nos facilita el establecer esta propiedad, y al cual accederemos al hacer clic sobre el botón que aparece a la derecha de la propiedad a modificar una vez activada dicha propiedad.

# **Título**

Se utiliza esta propiedad para indicar cómo queremos que se visualice la cabecera del campo.

Por ejemplo, si un campo se llama **Fnac** e indicamos **Fecha de nacimiento** como valor en la propiedad **Título**, en la cabecera del campo **Fnac** veremos **Fecha de nacimiento**.

# **Valor predeterminado**

El valor predeterminado es el valor que se almacenará automáticamente en el campo si no introducimos ningún valor. Se suele emplear cuando se sabe que un determinado campo va a tener la mayoría de las veces el mismo valor, se utiliza esta propiedad para indicar o especificar cuál va a ser ese valor y así que se introduzca automáticamente en el campo a la hora de introducir los datos de la tabla.

Por ejemplo si tenemos la tabla **Clientes** con el campo **Provincia** y la mayoría de clientes son de la provincia **Valencia**, se puede introducir ese valor en la propiedad **Valor predeterminado** del campo **Provincia** y así a la hora de introducir los diferentes clientes, automáticamente aparecerá el valor **Valencia**  y no lo tendremos que teclear. Se puede utilizar esta propiedad para todos los tipos de datos excepto el **Objeto OLE** y el **Autonumérico**.

# **Regla de validación**

Esta propiedad nos permite controlar la entrada de datos según el criterio que se especifique. Hay que escribir el criterio que debe cumplir el valor introducido en el campo para que sea introducido correctamente.

Por ejemplo si queremos que un valor introducido esté comprendido entre **100** y **2000**, se puede especificar en esta propiedad **>=100 Y <=2000**. Para formar la condición puedes utilizar el generador de expresiones como te explicamos en la secuencia animada. Se puede utilizar esta propiedad para todos los tipos de datos excepto el **Objeto OLE** y el **Autonumérico**.

Para ayudarnos a escribir la regla de validación tenemos el **generador de expresiones** que se abre al hacer clic sobre el botón **que aparece a la derecha de la propiedad cuando hacemos clic en ella.** 

# **Texto de validación**

En esta propiedad escribiremos el texto que queremos nos aparezca en pantalla si introducimos en un campo un valor que no cumple la regla de validación especificada en la propiedad anterior.

Debe ser un mensaje para que la persona que se equivoque a la hora de introducir los datos, sepa el porqué de su error y pueda solucionarlo. Se puede utilizar esta propiedad para todos los tipos de datos excepto el **Objeto OLE** y el **Autonumérico**.

# **Requerido**

Si queremos que un campo se rellene obligatoriamente tendremos que asignar a esta propiedad el valor **Sí**, en caso contrario el valor será el de **No**. Se puede utilizar esta propiedad para todos los tipos de datos excepto el **Objeto OLE** y el **Autonumérico**.

# **Permitir longitud cero**

Los campos **Memo** y **Texto** cuentan con esta propiedad para controlar que no se puedan introducir valores de cadena que no contengan caracteres o estén vacíos.